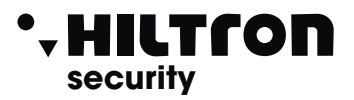

Made in Italy BT2014/35/UE EMC2014/30/UE

Pb  $R$ ohs  $\Gamma$ AEE

Comunicatore su rete ethernet per centrali antifurto

## **CARATTERISTICHE**

- ! **Tensione di alimentazione: 12,5 V**
- ! **Assorbimento max: 75 mA**
- ! **Ingresso ad impulso per comando inserimento/disinserimento**
- ! **Uscita a relè per inserimento/disinserimento centrale programmabile a stato o impulso**
- ! **Ingresso +Int per stato inserito/disinserito della centrale**
- ! **Ingresso allarme**
- ! **Uscita "open collector" per utilizzatore esterno 12,5 V 13 mA con auto limitazione**
- ! **Dimensioni (LxAxP): 100x83x30mm**

#### **INTRODUZIONE**

Il **TDXCLUOD** è un comunicatore digitale su linea Ethernet raggiungibile tramite browser (Microsoft Internet Explorer, Google Chrome, Mozilla Firefox, Microsoft Edge, ecc.) con una connessione diretta su rete locale o Internet e tramite App (Hiltron Protec) attraverso Internet e Hiltron Cluod.

Può essere utilizzato per interfacciare alla rete Internet le centrali:

**TM400 TM500 TM600 TM900 PROTEC4 PROTEC9 PROTEC6GSM**

ed in generale a tutte le centrali tradizionali anche di altri marchi.

#### **(Per le PROTEC4GSM E PROTEC8GSM utilizzare invece il comunicatore DXETH).**

Tramite browser o App è possibile comandare:

- l'inserimento / disinserimento della centrale.

- attivare una uscita per un dispositivo esterno.

 - conoscere lo stato della centrale (Allarme / Memoria allarme / Inserita/Disinserita) e lo stato dell'uscita.

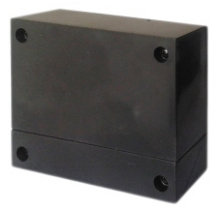

TDXCLOUD

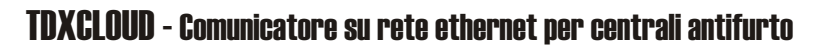

**PIIL I I OII**<br>security

#### **COLLEGAMENTI CONFIGURAZIONE**

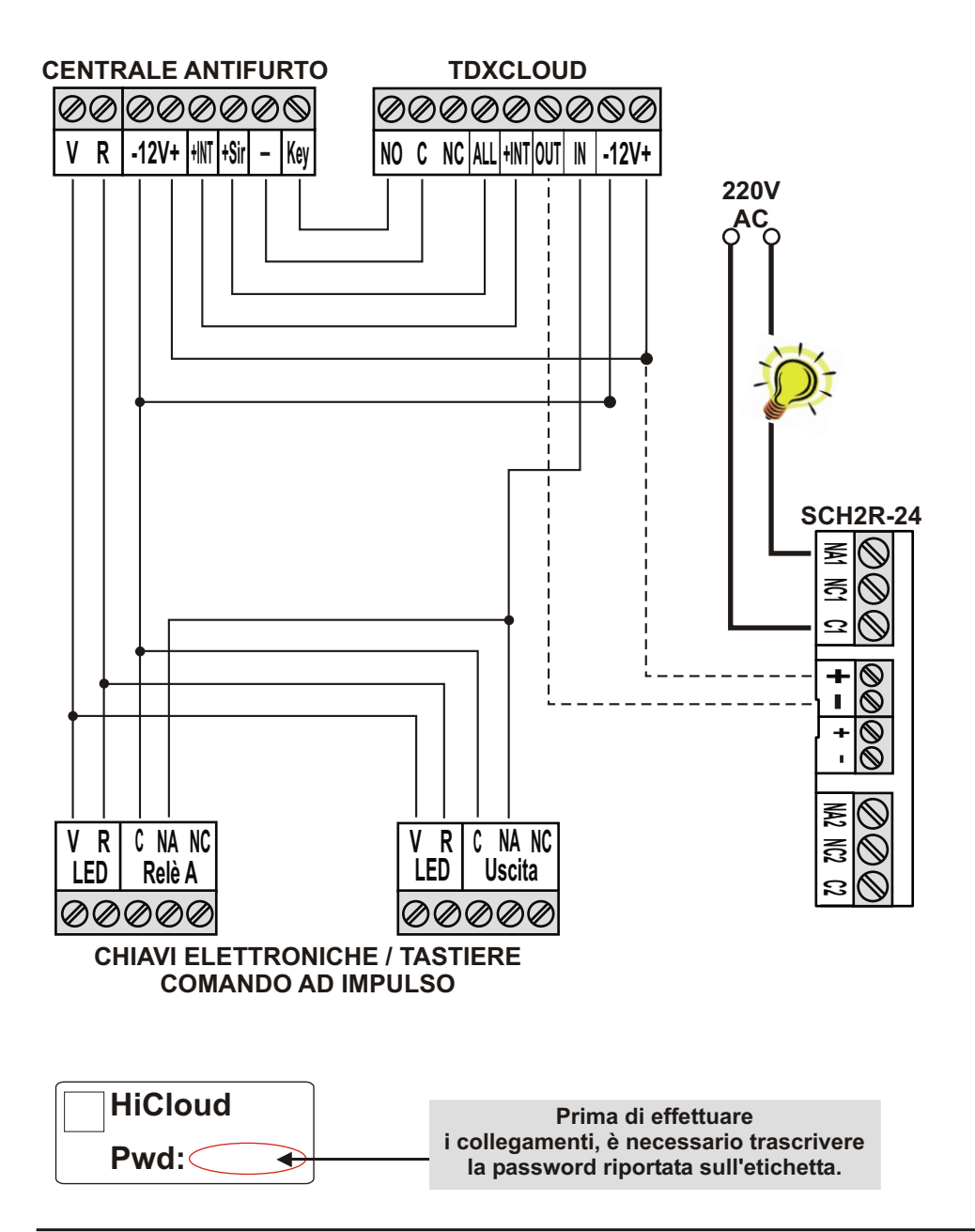

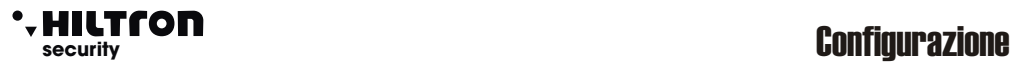

#### **COLLEGAMENTI CONFIGURAZIONE**

E' possibile configurare il TDXCLOUD tramite un computer, un tablet o un cellulare con un browser o con l'APP **Hiltron Protec**

- . scaricabile dal Play Store per dispositivi Android
- . o **dall'Apple Store** per i dispositivi iOS

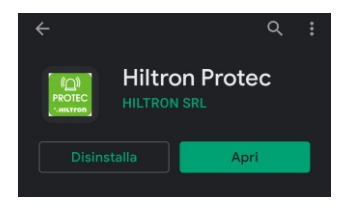

Una volta terminato il download, sarà possibile aprire l'APP.

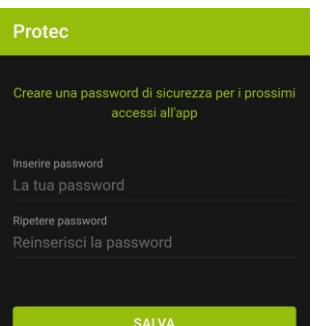

Inserire una password per evitare accessi indesiderati all'APP

Ripetere la password e cliccare su **"SALVA**

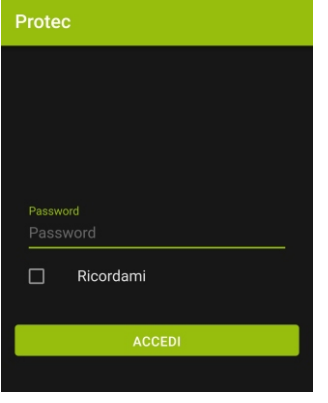

Cliccare su **"RICORDAMI"** se si vuole evitare di inserire la password ai successivi accessi

# TDXCLOUD - Comunicatore su rete ethernet per centrali antifurto

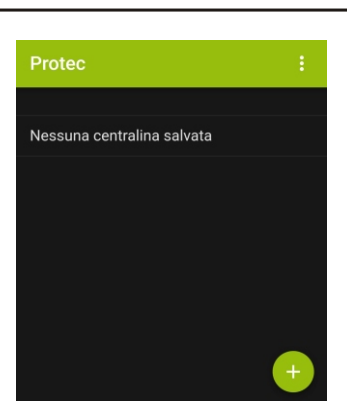

**security**

'. HILTron

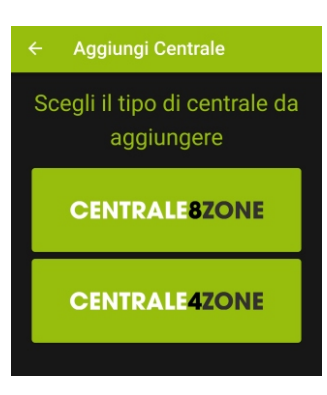

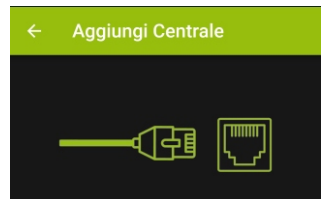

Prima di aggiungere la centrale inserisci il cavo di rete nella scheda **DXETH** per assicurare il normale stato della rete.

Ora scegli la tipologia di connessione

CLOUD (P2P)

IP/DOMINIO

#### Aggiungere una centrale tra **CENTRALE 8 ZONE** o **CENTRALE 4 ZONE**

Cliccare su **compare** per aggiungere una centrale

Cliccare su **CLOUD (P2P)** per inserire la centrale

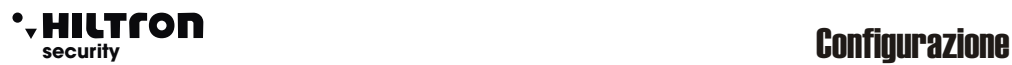

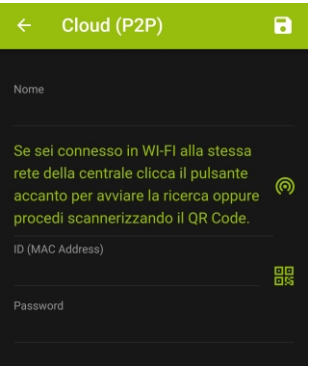

Assegnare un nome alla centrale

Aggiungere l'ID che si trova sulla scheda DXETH

Inserire la password

Confermare cliccando su **"SALVA"**

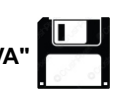

Nella schermata principale dell'APP, è possibile accedere alle seguenti funzioni "<u>se previste</u> <u>dalla centrale</u>":

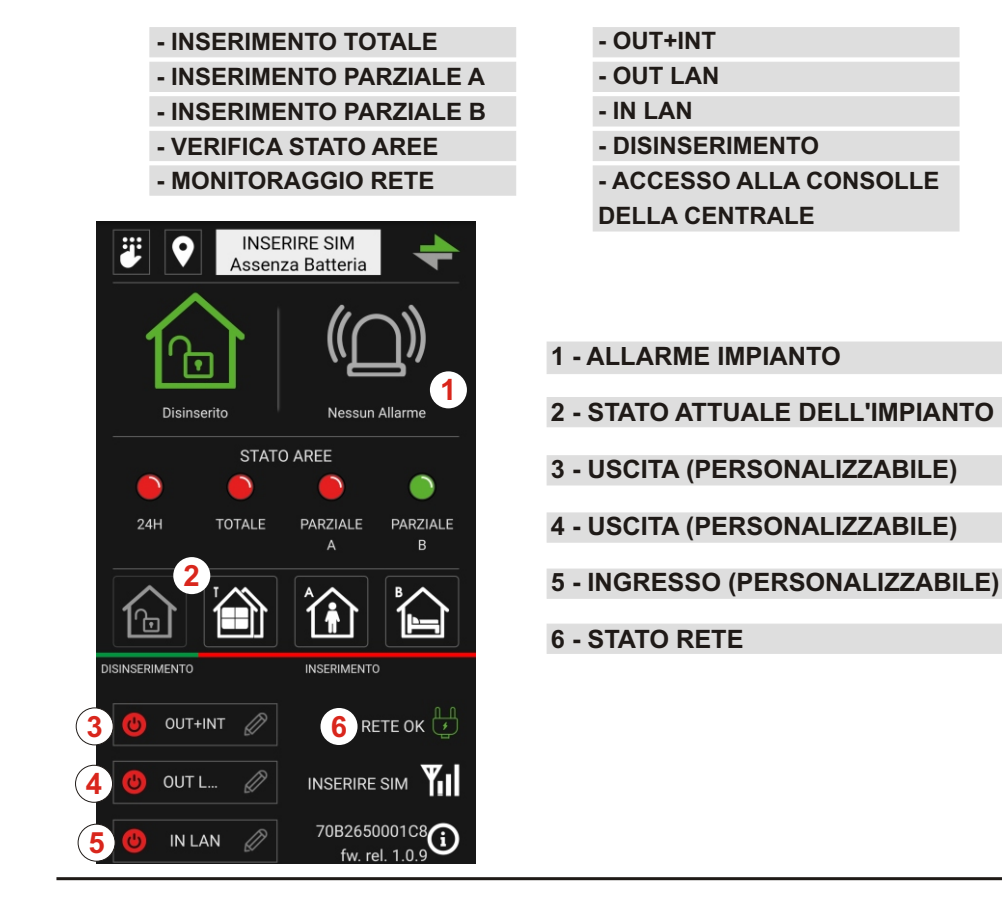

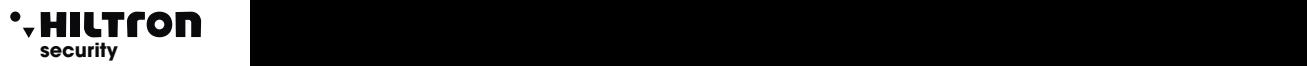

### **CONFIGURAZIONE TRAMITE BROWSER DA RETE LOCALE**

Inserire nella casella degli indirizzi del browser, quello del TDXCLOUD (ad esempio 192.168.1.25).

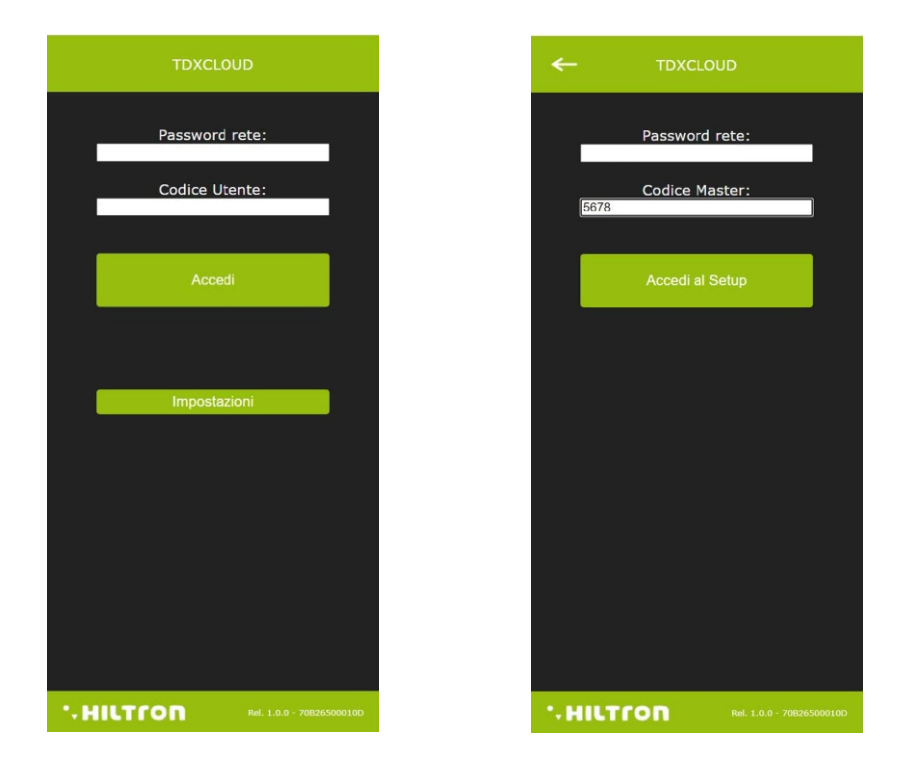

Cliccare su **Impostazioni** poi **inserisci la Password** per accesso dalla rete.

ed il Codice Master (di default **5678** per la configurazione) e poi cliccare si **"Accedi al Setup".** 

In questa schermata è possibile modificare la configurazione della scheda e visualizzare i parametri di connessione già indicati durante la configurazione con l'APP Hiltron Protec:

**Password di rete** 

**DHCP**

**Indirizzo IP**

**Gateway** 

**Net Mask** 

**Dns 1:** DNS Primario

**Dns 2:** DNS Secondario

**Cloud** 

**Port:** Porta per il cloud

**Address:** Indirizzo di Hiltron CLOUD

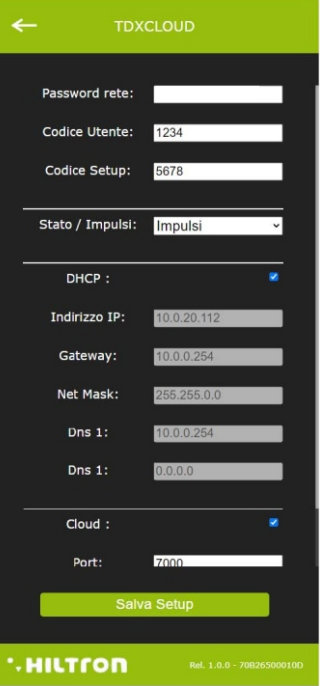

Ed in aggiunta:

- **Codice Utente:** che è il codice che consente l'accesso alla visualizzazione dello stato ed al comando della centrale e dell'uscita.
- **Codice Setup:** che è il codice necessario per modificare la configurazione della scheda TDXCLOUD e la connessione in rete.
- **Stato/Impulsi:** Configura il comportamento dell'uscita a relè per comandare la centrale. Quando è configurato - Impulsi il relè di uscita ad ogni comando di **inserimento /disinserimento** attiva l'uscita chiudendo i contatti **C** e **NO** per un secondo circa, poi ritorna allo stato precedente. In configurazione Stato il relè cambia lo stato e così resta fino al successivo comando.

In basso a questa schermata è indiata la release del firmware presente sulla scheda TDXCLOUD e il MAC Address della scheda stessa 70B2xxxxxxxx.

Se si modificano i parametri di funzionamento occorre inviare le modifiche alla scheda TDXCLOUD con

un click su:

**Salva Setup**

Al termine delle operazioni si ritorna alla schermata principale di accesso.

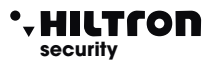

#### **COMANDO DEL TDXCLOUD DA BROWSER**

Nella schermata iniziale è possibile inserire la Password di rete

il Codice Utente (**1234**) e cliccare su **Accedi** per visualizzare la pagina di comando per il TDXCLOUD:

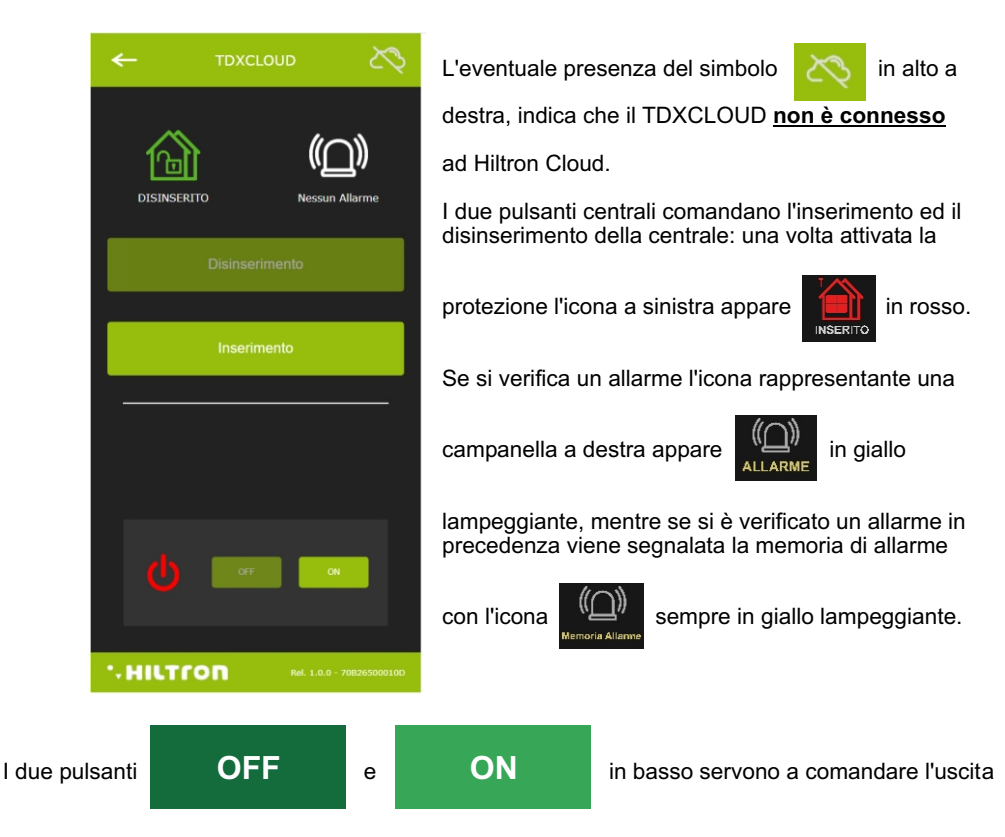

sulla scheda TDXCLOUD: quello in chiaro è il pulsante attivo, mentre l'altro è disabilitato.

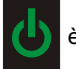

Con uscita accesa l'icona **della della colorata in verde e si attiva il solo pulsante** 

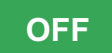

mentre l'altro appare di colore più scuro.